# Zoom 共有機能の使い方 (iPhone)

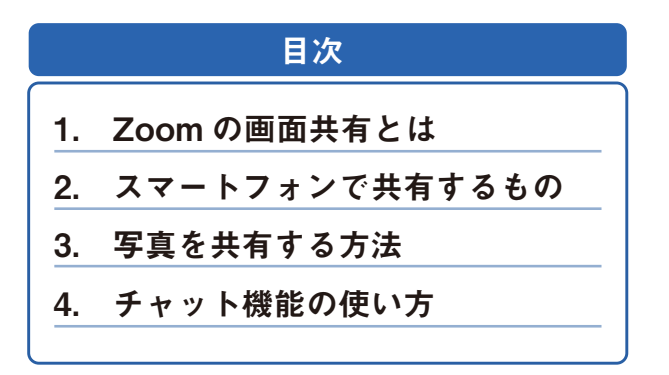

#### 1.Zoom の画面共有とは

リモートツアーを進める中で、「世界遺産の場所や園内の地図をお客様に見せながら説明したい」「博物館など 撮影できない場所の中を見せたい」「暗い、または遠くて動画でははっきり映らない場所を見せたい」「天気が 良い時の景色を見せたい」というようなことがあると思います。

そんな時に、Zoom の画面共有機能を利用すると、ご自身の スマートフォンの画面を、お客様が見ている画面 に表示させることができます。

お客様にあらかじめ用意しておいた画像や動画を使って説明できることで、お客様サポートとして効果的な使 い方をすることができます。

## 2. スマートフォンで共有するもの

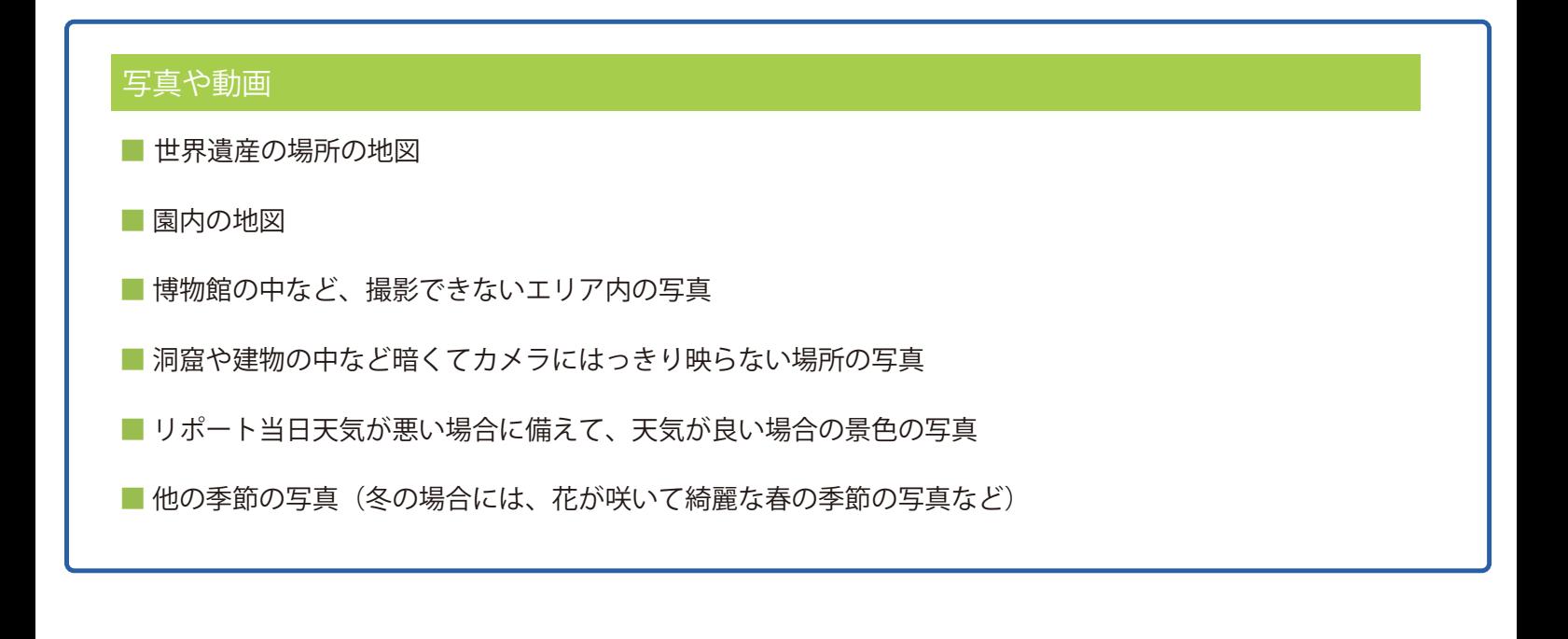

### 3. 写真を共有する方法

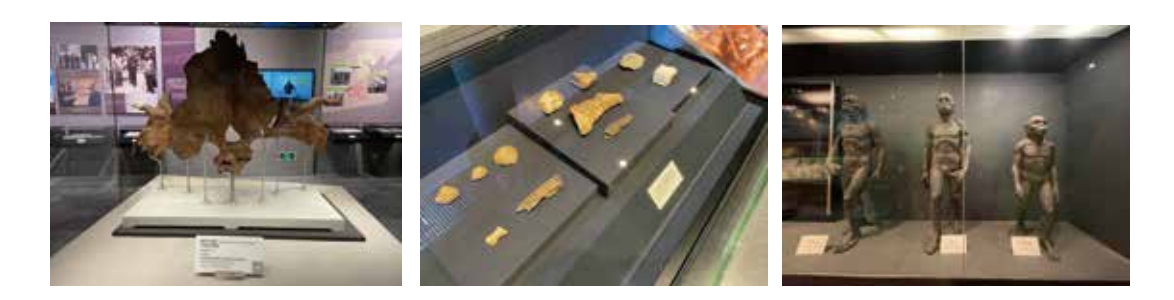

【事前準備】ツアーの前に、予め共有したい写真をスマートフォンに保存しておきます。

#### 1. 設定アイコンをクリックし、Zoom アプリを選択

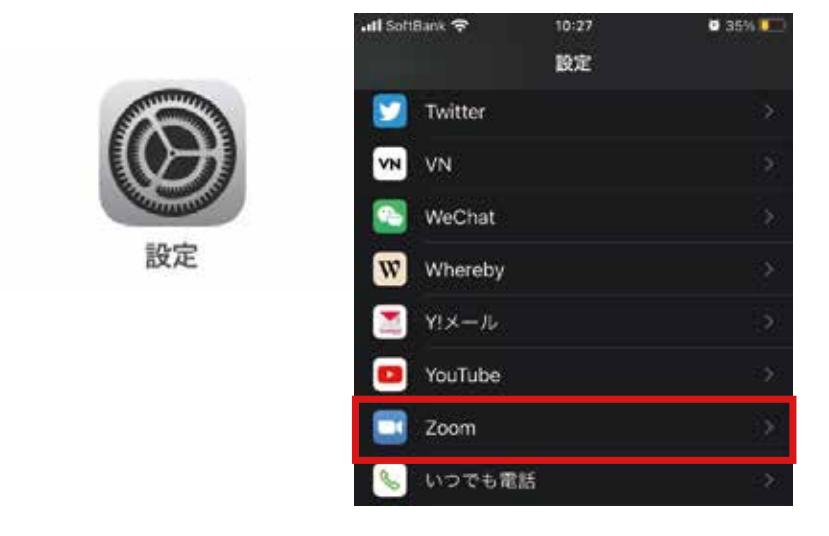

2. 選択した写真に✓が入っていることを確認し、 選択した写真を編集をタップ

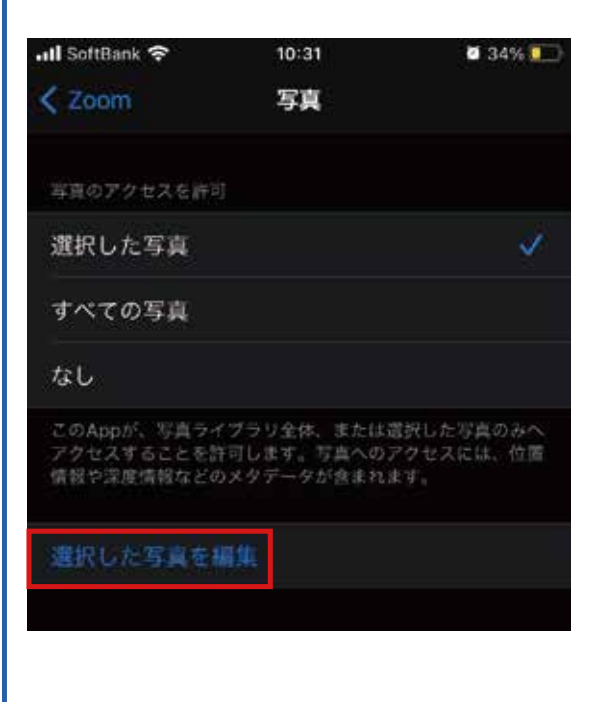

3.Zoom で共有したい写真をタップし、 (続けてタップすれば複数の写真を選択可能です) 全て選択し終わったら右上の「完了」をタップ

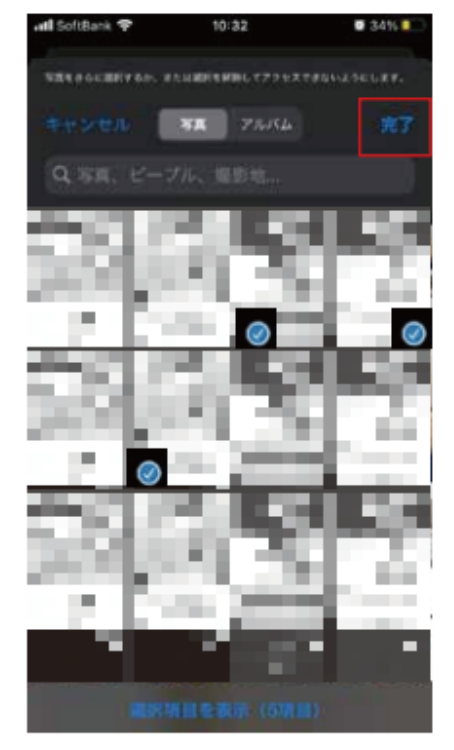

これで Zoom から素早く写真を共有する準備が整いました!

では、早速ミーティングに参加し、写真を共有してみましょう!

#### 1. 画面下の緑色の「共有」ボタンをタップ

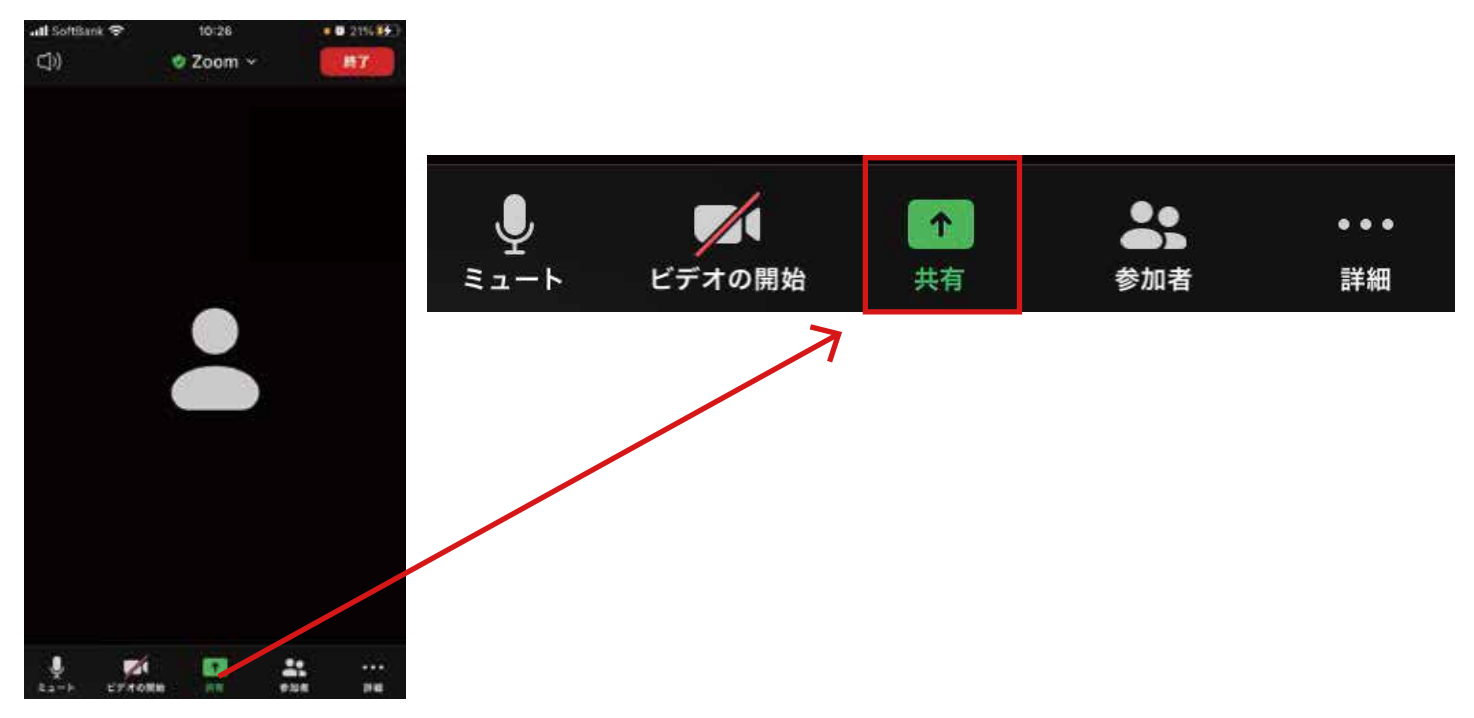

2. 表示された一覧の中から、共有したい写真や動画が保存されているファイルを選択 今回は写真ファイルの中に保存しているため、「写真」を選択します。

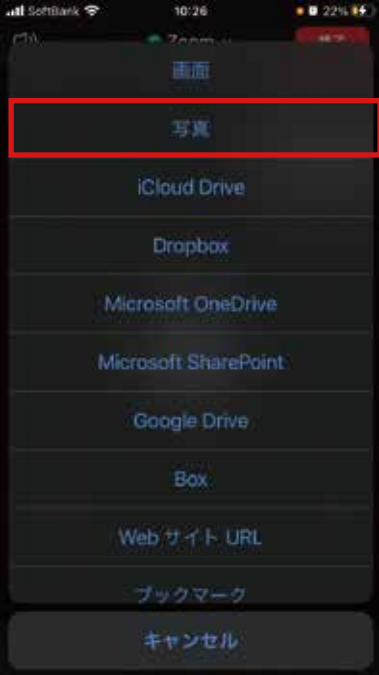

3. 写真メニューが開くので、共有したい写真をタップして選択(複数選択可)し、完了ボタンを押す

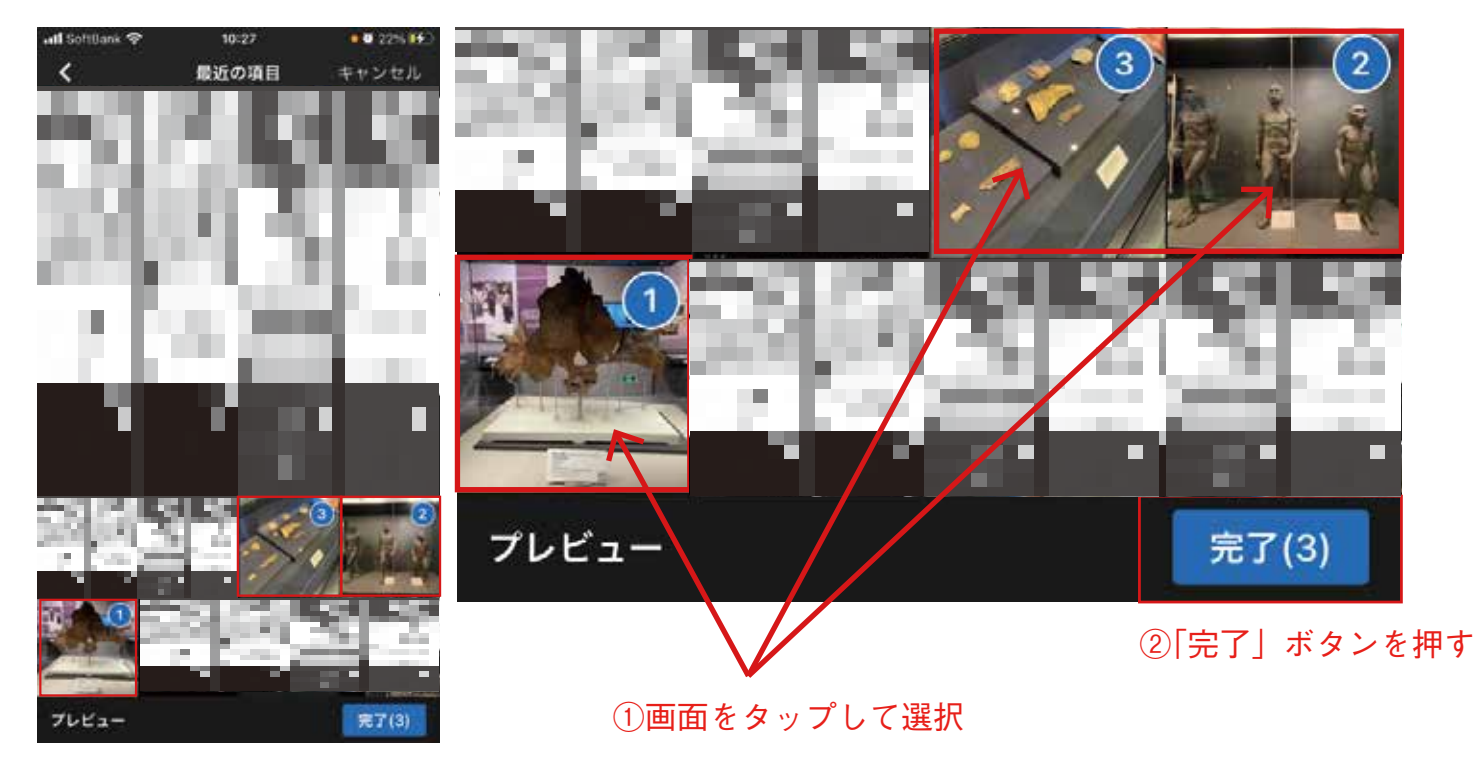

4. 先程選択した写真が共有されます。

画面を右から左にスワイプすると、次の写真が共有されますので、写真を切り替えながら説明して ください。

スマートフォンが縦向きになっている場合、スマートホンを横向きにすると画面が自動で回転し、 お客様の画面に拡大した写真を表示させることができます。

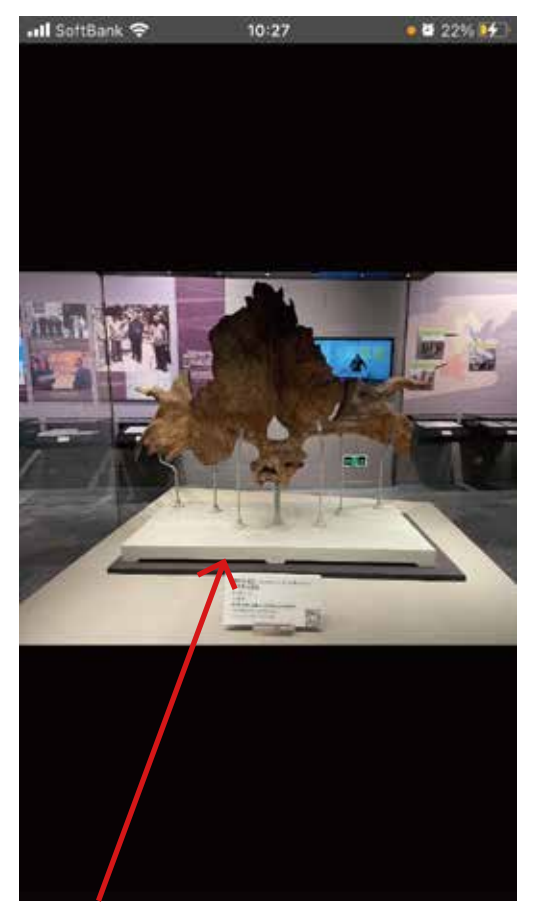

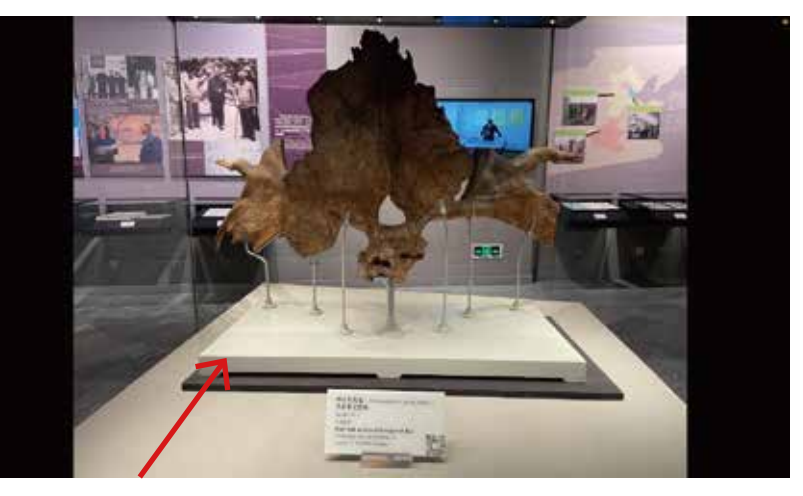

◎スマートフォンを横に回転させた状態 お客様の画面に拡大された写真が表示されます。

× スマートフォンが縦向きの状態 お客様の画面に写真が小さく映ります。

# 共有中の写真にコメントを書き込むことも可能です。

- 1. 写真が共有されている状態で、左下ペンマークをタップ
- 2. ペンが選択されていることを確認する
- 3. 指で書きたい文字を画面に書く

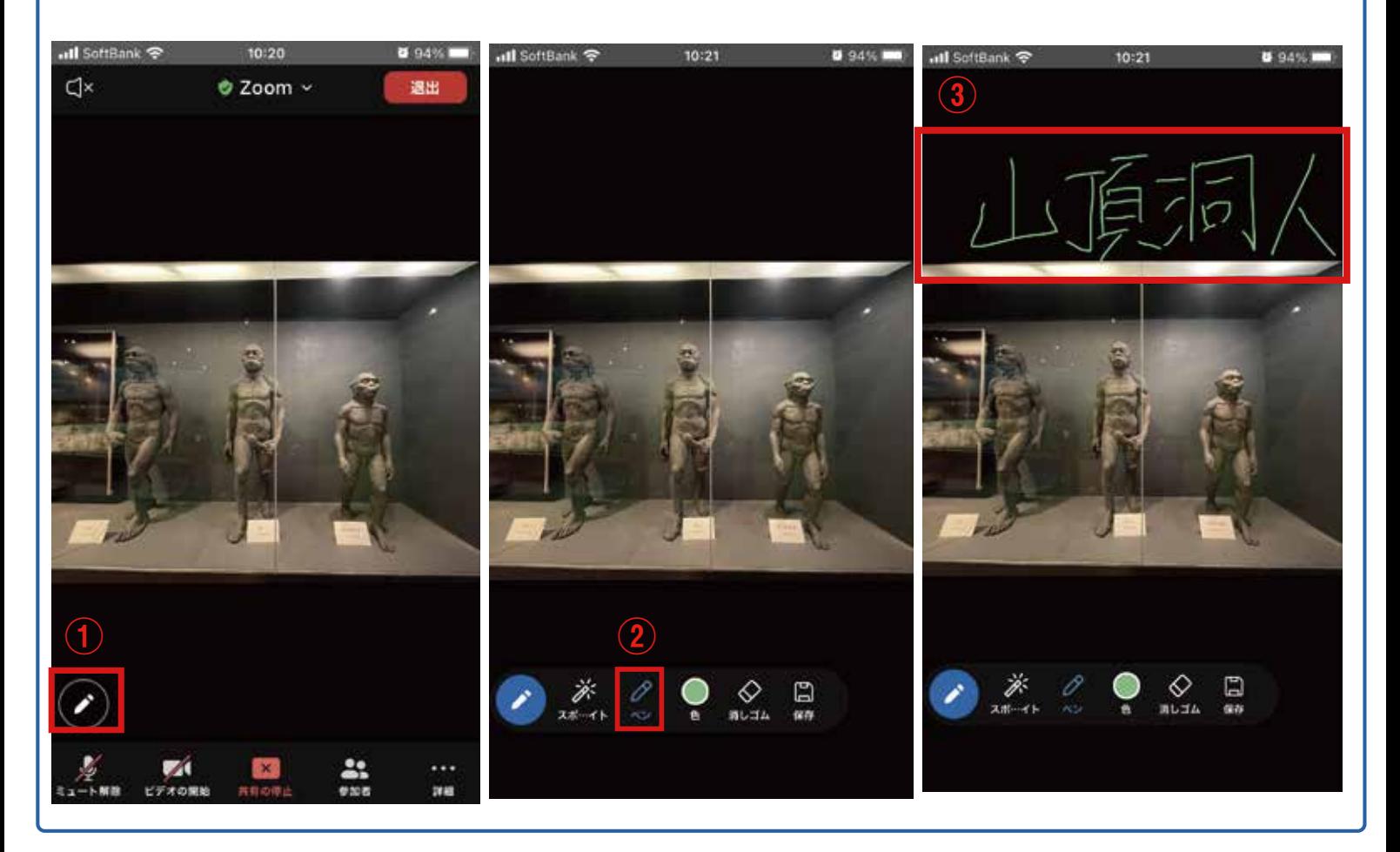

6. 画面共有を終了する場合は、画面下部の「共有の停止」ボタンをタップ

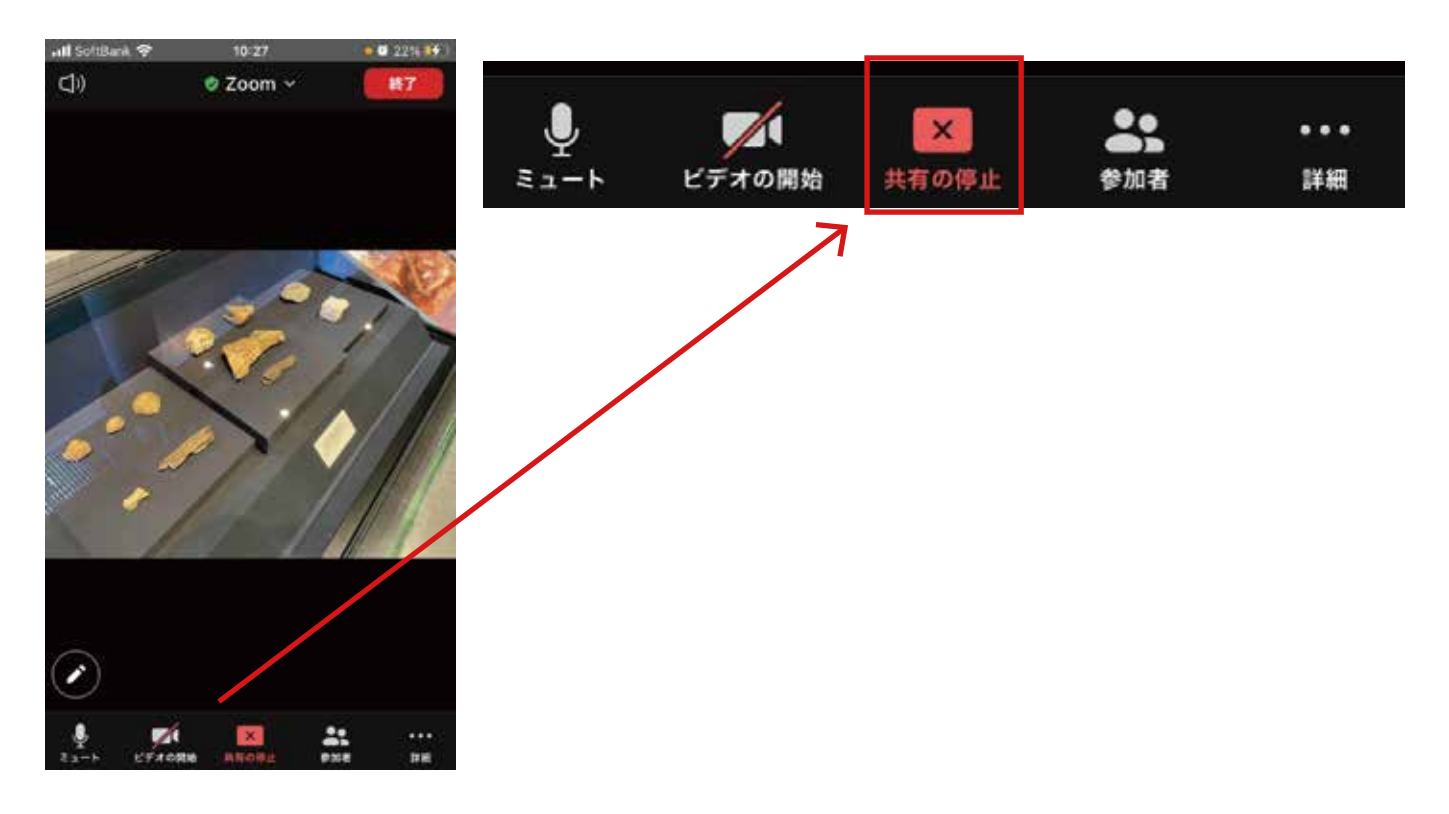

### 4. チャット機能の使い方

Zoom ではチャットの機能があり、短いメッセージをやり取りすることができます。 文字を書いて説明したい時や、音声が聞こえなくなってしまった時など、チャット機能を利用すると 便利です。

1. 画面右下の詳細ボタンをタップ

2. 選択メニューが表示されるので、チャットを選択

3. チャットボックスに書き込みして送信

4. 送信したら左上の閉じるをタップ

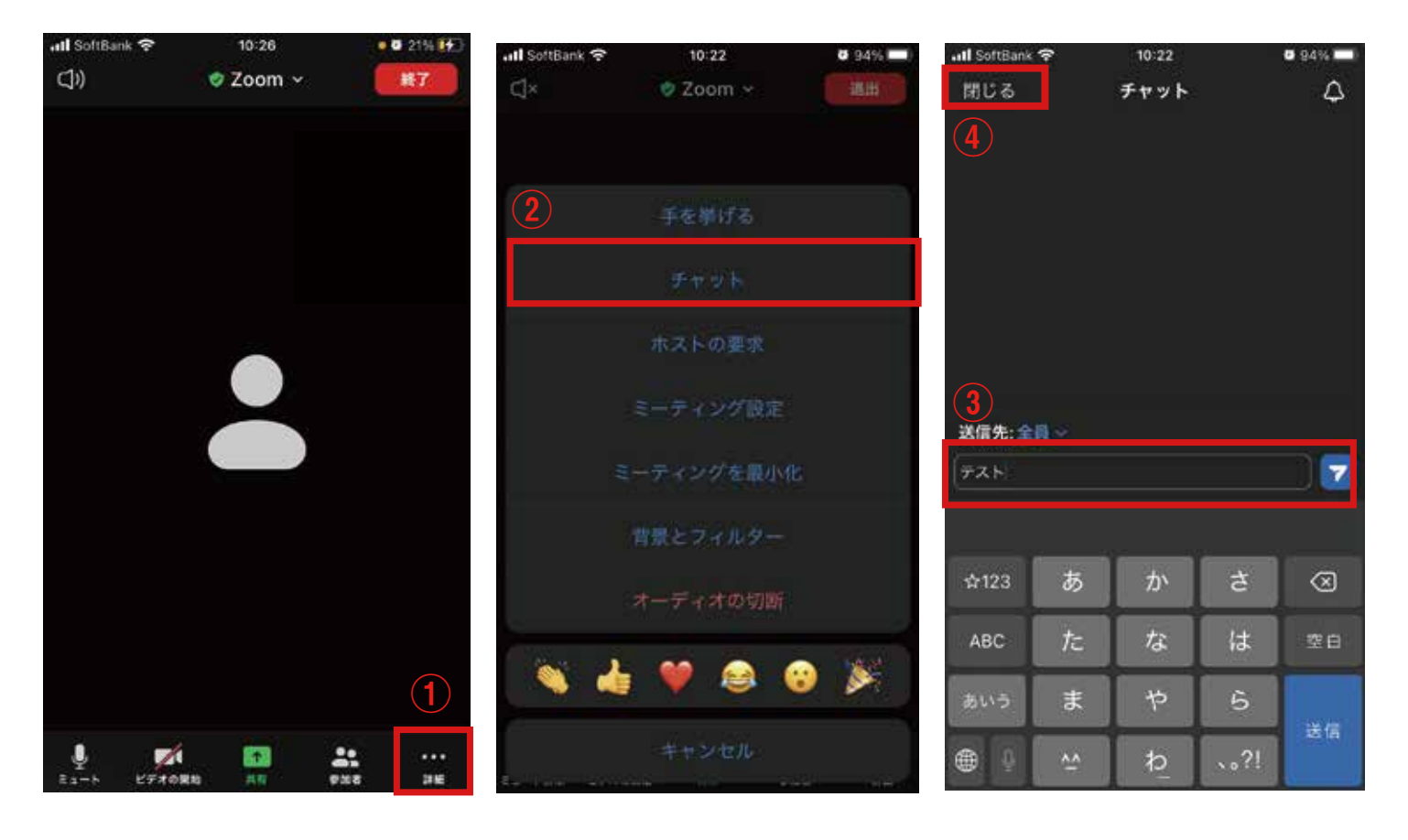